# **User Manual (English)**

## CabiSmart RGBCW

1-Bar 12 Inch Kit, 1-Bar 20 Inch Kit, 3-Bar 12 Inch Kit, 6-Bar 12 Inch Kit, Accessories

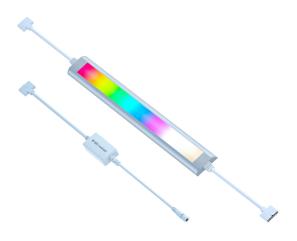

Light What You Need

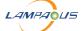

## Index

| I.Installation                         |    |
|----------------------------------------|----|
| 1.1 Parts and Accessories              | 1  |
| 1.2 Connection                         |    |
| 1.3 Mounting                           | 2  |
| 1.4 DIY Installation                   |    |
| II.APP Control                         | 4  |
| 2.1 Prerequisites                      | 4  |
| 2.2 Add CabiSmart RGBCW to the App     | 4  |
| 2.2.1 Down load APP                    |    |
| 2.2.2 Register Account                 | 5  |
| 2.2.3 Add Device by Auto Scan          |    |
| 2.2.4 Add Device by AP Mode            | 10 |
| 2.3 Group Control                      | 14 |
| 2.4 Rename Device                      |    |
| III.The Third Party Control            | 16 |
| 3.1 Control the Device by Alexa        |    |
| 3.2 Control the Device by Google       | 22 |
| 3.3 Control the Device by Smart Things | 22 |
| IV.Trouble Shooting                    | 23 |
| V.Service                              | 29 |

## I. Installation

#### 1.1 Parts and Accessories

|                   | Lights<br>Bar | Transformer | Control<br>Box | 7 Pins<br>Extension<br>Cord | DC<br>Extension<br>Cord | Installation<br>Accessories |
|-------------------|---------------|-------------|----------------|-----------------------------|-------------------------|-----------------------------|
| 1-Bar 12 Inch Kit | 1             | 1           | 1              | 0                           | 1                       | 1 bag                       |
| 1-Bar 20 Inch Kit | 1             | 1           | 1              | 0                           | 1                       | 1 bag                       |
| 3-Bar 12 Inch Kit | 3             | 1           | 1              | 4                           | 1                       | 1 bag                       |
| 6-Bar 12 Inch Kit | 6             | 1           | 1              | 10                          | 1                       | 2 bags                      |

#### 1.2 Connection

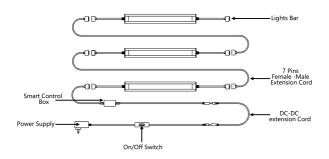

### 1.3 Mounting

Solution A: Mount by adhesive tape

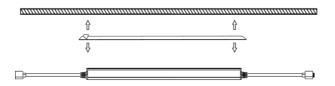

Solution B. Mount by bracket clips and screws

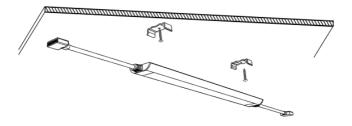

#### 1.4 DIY Installation

Users may need more accessories to complete the installation as the exist lights kit do not match the layout of the cabinet. They may need DC-DC extension , 7 Pins extension cord, Y shape splitter cord, lights bars , smart control box or large power supply. If you need more accessories please purchase it at our store or contact the seller for information.

## II. APP Control

### 2.1. Prerequisites

- A 2.G Wi-Fi net work is available for access for CabiSmart Control Box
- An iPhone or Android powered smart phone.
- A CabiSmart RGBCW light device

#### 2.2 Add CabiSmart RGBCW to Smart Life APP

2.2.1 Down load Smart Life App

To down load the App, search "Smart Life" in any App store or scan the OR code below

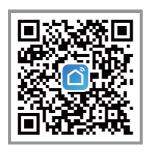

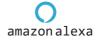

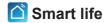

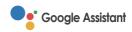

#### 2.2.2 Registration /Login

If you do not have an App account, you may choose to register or log in by text message authentication. The registration process is describe on this page and the next.

- 1.Click "Create Account" to go to the Smart Living privacy policy page. Click agree to process to the mobile phone number registration page.
- 2. The system will identify automatically the country /region you are in, or you may choose to select manually a country /region. Enter your mobile phone number or Email click "Next", as show in Fig 2

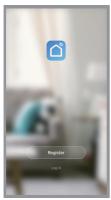

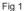

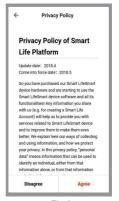

Fig 2

3. Enter the authentication code you received. Then enter the password and click "OK" to complete the registration.

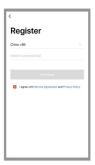

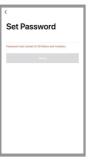

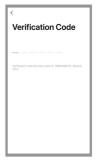

### 2.2.3 Add Automatically by Blue Tooth + Wi-Fi Auto Scan Mode

- 1 Allow your smart phone to use Blue Tooth ,Wi-Fi and location permission . (as show in Fig 1)
- 2 Allow your Smart Life App to use location permission , otherwise you will not discover the devices ( Me> Setting Icon in Top right corner>Privacy Settings>Location>Permissions>Location> While using) ( As show in Fig 2, Fig 3, Fig 4, Fig5)
- 3 Click "Add Device" or "+" on Upper right corner (as show in Fig 6, Fig 7)
- 4 Set the device into Auto Scan Mode

Switch the power 3 times (on-off-on-off-on) until the lights starts flashing and the device enters the waiting network mode or pairing mode. There are should be a 2-4 second interval between each on and off. (as show in Fig 8)

- 5 Discovering devices and Click "Add" (as show in Fig 9)
- 6 Enter Wi-Fi information and click "Next" make sure your router is 2.4G not 5G
- 7 Add Device (as show in Fig 10, Fig11)
- 8 Complete the pairing work (as show in Fig 12)

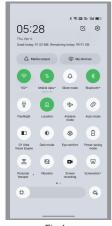

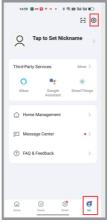

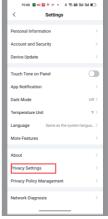

Fig 1

Fig 2

Fig 3

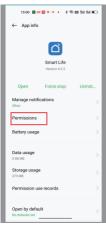

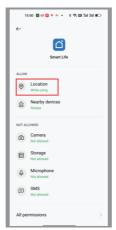

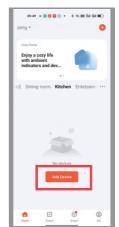

Fig 4 Fig 5 Fig 6

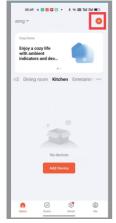

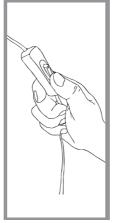

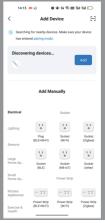

Fig 7 Fig 8 Fig 9

8

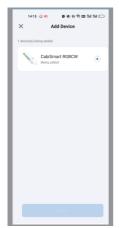

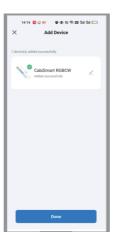

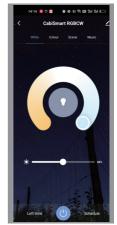

Fig 10 Fig 11 Fig 12

#### 2.2.4 Add Manually Wi-Fi AP Mode

- 1 If the network in your home is 2.4GHz and 5GHz mixed, or you fail to link the device to the App by the method stated above, you can use AP mode (compatibility mode). Please allow your mobile phone use Wi-Fi or location permission otherwise your phone will not discover your Wi-Fi. Disable the Bluetooth permission of your smart phone. (as show in Fig 1)
- 2 Allow your Smart Life App to use location permission, otherwise you will not discover the devices (Me> Setting Icon in Top right corner > Privacy Settings>Location>Permissions>Location> While using) (As show in Fig 2, Fig 3, Fig 4 Fig5)
- 3 Set your CabiSmart RGBCW device into AP mode Switch the power supply on/off switch 3 times (on-off-on-off-on), until the lights starts flashing rapidly, repeat another 3 times (on-off-on-off-on), until the lights starts flashing slowly. And the device enter AP waiting network mode or pairing mode. There are should be a 2-4 seconds interval between each on and off. (as show in Fig 6)
- 4 Click "Add Device", "Add Manually" "Lighting" "Lighting Source (Wi-Fi)" As show in Fig. (as show in Fig 7)
- 5 Enter your Wi-Fi Code. (as show in Fig 8)
- 6 Confirm the indicator lights is blinking or breathing slowly (as show in Fig 9, Fig 10)
- 7 Click the Wi-Fi Set up page of your smart phone and find the hotspot that start with "Smart Life" click to connect (as show in Fig 11 Fig 12)
- 8 Click to the device's hotspot and turn to the network configuration page in the App to continue the process. (as show in Fig 13)
- 9 Click "Done" to complete the add process. (as show in Fig 14, Fig 15, Fig 16)
- 10 After the device successfully added, you can customize the device name ( 64 Characters maximum) and assign rooms for the devices.

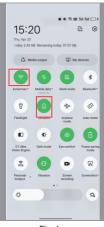

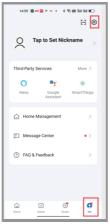

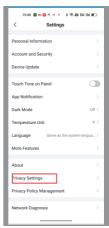

Fig 1 Fig 2 Fig 3

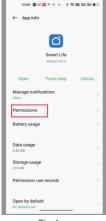

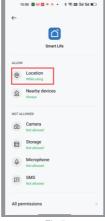

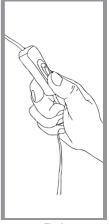

Fig 4 Fig 5 Fig 6

11

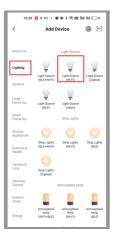

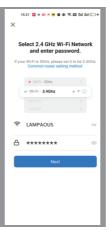

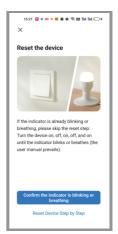

Fig 7 Fig 8 Fig 9

15:22 🚨 • 🚥 🗷 😼 😻 🗣 🖼 웹비 레티 🖅

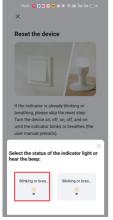

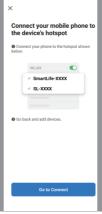

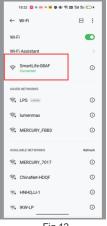

Fig 10 Fig 11 Fig 12

12

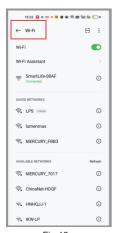

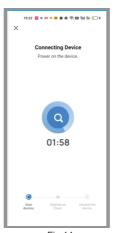

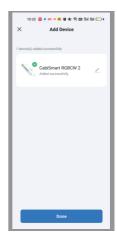

Fig 13 Fig 14 Fig 15

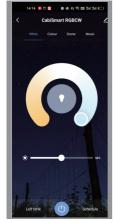

Fig 16

### 2.3 Group Control

Users can use Smart Life App to Sync multi CabiSmart RGBCW devices (CabiSmart CW, CabiSmart RGB and CabiSmart RGBCW can not mixed grouped)

- 1. Link all CabiSmart device to Smart Life App. According to 2.3
- 2. Enter one of CabiSmart RGBCW page and click the upper right pencil icon 🖍 as show Fig 1
  - 3. Click "Create group" as show in Fig 2
  - 4. Select the devices and click "Save" As show in Fig 3
- 5. Enter the group name and click "save" to complete group work. As show in Fig 4  $\,$

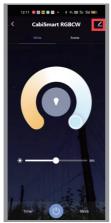

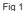

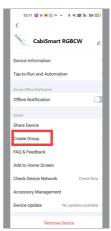

Fia 2

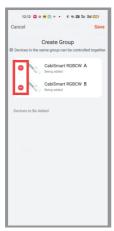

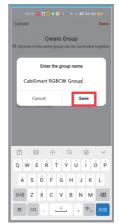

Fig 3

Fig 4

### 2.4 Rename your device

Go to the control panel of the newly added device, tap the edit icon in the top right corner of the page to enter the device details page, and then change the devicename to a simple one in English.

## III. The Third Party Control

#### 3.1 Use Amazon Echo to Control CabiSmart RGBCW

The access for the third party control: Open Smart Life App click Me > Third Party Service> Alexa

#### 3.1.1 Prerequisites

- A Wi-Fi network is available for access to Amazon services.
- An Amazon Echo smart speaker is prepared, for example, the Echo, Echo Tap,or Echo Dot.
- An Amazon account is registered. If you do not have an Amazon account, register one.
- The Smart Life app or your OEM or SDK-based app is in use and an account of either app is created.
- Your app account is bound with at least one smart device. The device name is simple, for example, "bedroom light".

#### 3.1.2 Add a Smart Device

If you have logged in to the app and bound a device with the app, and the device is named in English, you can skip the steps in this section.

#### 1 Down load App

Scan the QR code above to download the Smart Life app. You can also download the Smart Life app from Apple's App Store or other app stores.

#### 2 Register Account

Open the Smart Life app, register an account, and then log in to the app.(Step 2.2)

- 3 Add Devices (as show in 2.3 or 2.4)
- 4 Rename device (as show in 2.6)

#### 3.1.3 Configure Amazon Echo and enable Smart Life skill

Download the Alexa mobile App:

- Log in to the App Store with Apple ID registered in the United States or other countries you located, search and download Amazon Alexa for iOS
- Go to Google Play, and search and download Amazon Alexa for Android

This section describes how to configure Amazon Echo in the Alexa mobile app. The configuration procedure is similar for the Alexa web application.

Configure Amazon Echo in Alexa mobile app

#### Prerequisites:

- The Echo is powered on.
- The Echo is connected to a Wi-Fi network over which Amazon services are accessible.

#### Procedure:

- 1. Open the Amazon Alexa app.
- 2. Enter the Amazon account and password, and tap SIGN IN. as show in Fig 1  $\,$

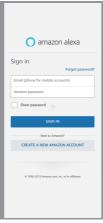

- 3. After successful login, in the bottom right corner of the Home page, tap More
- > Add a Device, and on the SETUP page that appears, select the Amazon Echo brand.

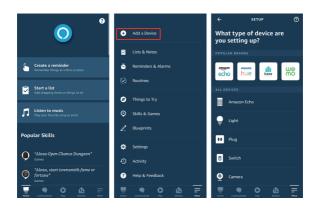

4. Select your Echo device type and tap CONTINUE to configure the Echo

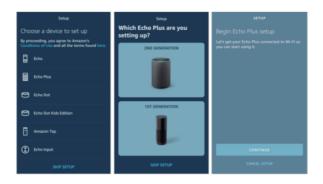

5. When the page Wait for the orange light appears, press and hold the action button until the light ring turns orange. Tap CONTINUE to connect the mobile phone to the hotspot of the Echo, and tap CONTINUE.

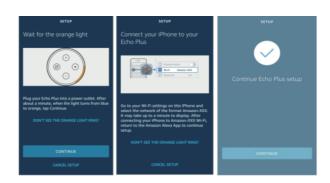

Select a Wi-Fi network to which the Echo will be connected. Enter the Wi-Fi password and tap CONNECT. It takes several minutes for the Echo to successfully connect to the Wi-Fi network.

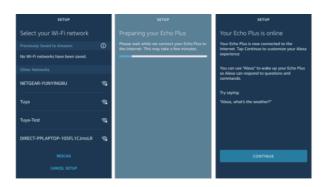

 Then, tap CONTINUE. A video walkthrough appears to help get you started. At the end of the video, tap NEXT to navigate to the Home page of Alexa. Now, the Echo is configured.

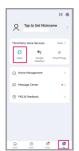

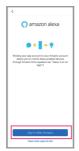

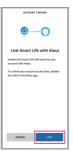

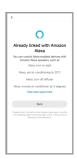

Method 2: Use Alexa app to start binding

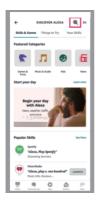

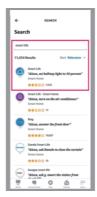

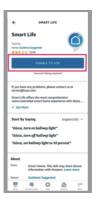

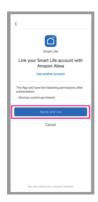

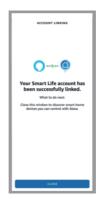

#### 3.1.4 Use Echo to control smart device

#### 1 .Discover a device

The Echo needs to discover a device before it can control the device. The device discovery page automatically appears after the Smart Life skill is bound. Tap DISCOVER DEVICES to search for devices. You can also say to the Echo: "Alexa, discover devices."Then, the Echo starts searching for smart devices that are paired with the Smart Life app. The Echo reports the search result about 20 seconds later and the Alexa app displays the discovered devices in a list.

::: info

- You can use the DISCOVER DEVICES feature to discover only the devices that have been added to the Smart Life app. Other unpaired devices cannot be discovered and added to the Echo.
- If a device is renamed in the Smart Life app, the Echo must discover the device again. Otherwise, it cannot control the device.

::

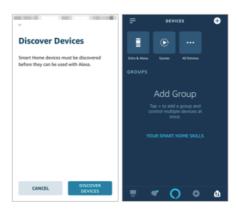

#### 2. Use voice commands to control device

Now, you can use the following commands to control a device, such as a bedroom light:

- Alexa, turn on/off bedroom light. (turn on or off the device) percent. (set the brightness)
- Alexa, brighten/dim bedroom light. (increase or decrease the brightness)
  - · Alexa, set bedroom light to green. (set the color)
  - Alexa, set bedroom light to warm white. (set the color temperature)

#### 3.2 Use Google to Control CabiSmart RGBCW

Click "me"-" Third Party Service" to select Amazon Alexa, to control your device

#### 3.3 Use Smart Tings to Control CabiSmart RGBCW

Click "me"-" Third Party Service" to select, Google Assistant, to control vour device

## IV. Trouble Shooting

- 4.1 How to reset the device into EZ/AP pairing mode?
- 4.1.1 EZ mode: Firstly, make sure the device is powered off for more than 10 seconds before powering on the device. Then turn on and off three times (on-off-on-off-on) for the devices, each on and off should be a 2-4 seconds interval. Wait for a few moments until the lights starts blinking rapidly and the device enters to EZ mode, you can connect the network according accord to the user manual.
- 4.1.2 AP Mode: Firstly, make sure the device is powered off for more than 10 seconds before powering on the device. Then turn on and off three times (on-off-on-off-on) for the devices, each on and off should be a 2-4 seconds interval. Wait for a few moments until the lights starts blinking rapidly. Repeat another 3 times on and off . Wait for a few moments the lights starts blinking slowly and the device enters to AP mode. You can configure the new work according to the user manual
  - 4.2 What should I do when my device fails to connect to the network?

If you use auto – discovery/ search network feature and can not search your device by App.

For Wi-Fi products App location permission should be enabled, and smart phone need to be connected to the Wi-Fi.

For Bluetooth products: Need to enable the Bluetooth and App location permission. Wi-Fi and Bluetooth dual-mode device can be searched by Bluetooth so you need to enable the mobile phone Bluetooth permission.

If you your device is among the above types but still can not be searched please confirm whether your device is under pairing mode or you can try to add it manually.

- If you use Add Manually to add the device to the Smart Life App please following the steps below for troubleshooting .
- 1.Please read the User manual carefully and download the correct App by the QR code in the user manual
- 2.Please user routers from the brands such as ASUS, Netgear, TP-Link etc (routers provided by telecom operators with poor compatibility due to the need to accommodate some telecom operator functions and can not add the smart devices)

- 3.Please confirm that your router is a Wi-Fi 5 router or turn off the Wi-Fi6/802.11 ax mode of the 2.4G Wi-Fi in the Wi-Fi 6 router. Our device can not be connected to Wi-Fi 6 standard Wi-Fi.
- 4.Please confirm that the Wi-Fi password encryption method of your router is WPA2-PSK/WPA and the wireless mode can not be 11n only.
  - 5. Please confirm if the entered Wi-Fi pass word is correct or not.
- 6.Wi-Fi need to be broadcasted. Can not be set to hidden and make sure that the mobile phone is using 2.4GHz Wi-Fi when you add the device. Please check if your 2.4GHz and 5GHz mixed Wi-Fi with the same Wi-Fi name and code. If yes please edit them as different Wi-Fi name and connect your smart phone to 2.4GHz Wi-Fi . Please check if the 2.4G band and 5G band share a same Wi-Fi account, if so please change it as different accounts and switch to 2.4G during your configure the network.
  - 7.Make sure the router DHCP service enabled
- 8.Make sure the device is powered and under network configure mode (EZ or AP mode).
- 9.If your device is a Wi-Fi device please add your device manually, and "Add Automatically" may not discover your device.
- 10.If your smart phone is IOS 14 or above please confirm that the local network permission and wireless date permission for the Smart Life APP were enabled.
- 11.If the binding process prompts that the device has been bound to another account, please follow the page prompts to unbound the device and them re-add it.
- 12.Please confirm that the network environment where the device is located has a strong and stable signal . Solution: Download the network speed test App ( make sure the phone is connected to the 2.4GHz network), place your phone the sample position as the device , and then test the network upload and download speed at that position. Make sure the speed is at least: upload  $\geq$  2MBs, download  $\geq$  2MBs or upload  $\geq$  16 Mbps , download  $\geq$  16Mbps
- 13.If the network is normal but the device fails to connect please confirm whether the router is overloaded. You can try turning off the Wi-Fi function of a device to free up channels for reconfiguration.
- 14.If the router has wireless MAC address filtering enabled, you can try removing the device from the router's MAC filtering listing to ensure that the router does not block the device from connecting the network, or turn off MAC address filtering.

If all of the above situations have been ruled out and your device still can not connect to the network, you can provide us with your App account and we will arrange a professional engineer to conduct in-depth troubleshooting for you.

- 3.Please ensure that the Wi-Fi password is correct and the device is near the router.
- 4. You need to prepare two mobile phones, one mobile phone to open the hotspot as a network provider (instead of a router), the other mobile phone can be used to connect the device.
- 5. If you can connect and operate the device through the above methods, it means that there is a problem with your router settings, or the router compatibility is not good.
- 6.Switch to AP mode and pair the device. If it succeeds, it means that the router is not compatible.
- 7.If you still cannot connect and operate the device through the above methods, it may be a hardware problem.
- If it is a hardware problem, you can contact the seller and ask for the after-sale services.
- 4.5 Using AP mode, the device indicator enters slow flash mode but it still cannot connect?

You can verify whether it is a network problem or a product hardware problem in the following ways:

- 1. You need to reset the device to AP mode.
- 2.Using a mixed network of 5GHz and 2.4GHz, or a 2.4GHz network, if the connected network is only 5GHz, it cannot be connected.
- 3.Ensure that you are connected the correct Wi-Fi hotspot (the hotspot name of the device usually starts with "SmartLife").
- 4. Make sure the phone is fully connected to the hotspot of the device before returning to the App.
- 5. Some mobile phone systems mistake the device's hotspot network as an insecure network, and therefore cannot connect. You need to set it in the phone settings before you can connect;
- 6.If you get stuck in the "Register to Cloud" step during the connection, the device may not be compatible with the router.
- 7.If you still cannot connect and operate the device through the above methods, it may be a hardware problem.

If it is a hardware problem, you can contact the seller and ask for the after-sale services.

#### 4.6 Why does App fail to add devices by Auto Scan?

The following are the types of devices that support network search. Please confirm whether your device is in the following types (CabiSmart RGBCW is support Wi-Fi and Bluetooth)

- 1.Wi-Fi devices: Only Wi-Fi devices that support lightning network distribution and have HomeKit functions can be discovered in Auto Scan. App location permissions need to be turned on, and mobile phones need to be connected to Wi-Fi.
- 2. Wired device: the mobile phone and the device need to be under the same router.
- 3.Bluetooth device: need to turn on Bluetooth and App location permission (Wi-Fi & Bluetooth dual-mode devices can be searched through Bluetooth, so the mobile phone needs to turn on Bluetooth).
- 4.Zigbee sub-device: Zigbee gateway needs to be configured. If you have multiple Zigbee gateways, you need to manually select the Zigbee gateway.
- If your device is among the above types but still cannot be searched, please confirm whether your device is in the pairing mode or you can try to add it manually.
- 4.7 (For most of Routers) How to configure separate Wi-Fi SSIDs for 2.4 GHz and 5 GHz bands?

If your router supports both the 2.4 GHz and 5 GHz bands, but only one Wi-Fi name is displayed on the Wi-Fi search page of your mobile phone, perform these steps:

1.Go to the Wireless page of the router. (The entry address is usually provided on the label attached to the back of the router).

2.Go to the 2.4 GHz setting page, and set the Wi-Fi name (SSID) to (XXX) -2.4G, where xxx indicates the Wi-Fi name. Save setting.

3.Go to the 5 GHz setting page, and set the Wi-Fi name (SSID) to (XXX) -5G, where xxx indicates the Wi-Fi name. Save setting.

When the preceding settings are complete, the new Wi-Fi names will Appear on the Wi-Fi settings page of your mobile phone.

Note: After the Wi-Fi names are changed, you need to reconnect the devices that use this wireless router. The password remains the same if it has not been changed.

## 4.8 (For most of Routers) How to configure the router as a DHCP server?

If the DHCP function of the router is disabled, IP address conflicts may occur when multiple home devices are connected to the router. To solve this issue, perform these steps:

- 1.Go to the LAN page of the router.
- 2.Locate the DHCP setting option.
- 3.Enable DHCP.
- 4. Save setting.

#### 4.9 My lights is blinking

If the lights worked under reset/pairing mode the lights will blinking. Solution1: Add the lights to Smart Life App (refer to instruction III Operate FixtureSmart Plus by App) once the lights added successfully , the lights will stop blinking and you can use App , remote or The third party control to operate the lights (Refer to instruction II and instruction IV)

Solution2:If you do not want to use App or your have trouble to add the lights by App. Please do the steps below to stop the blinking and pairing it with remote.

- Step 1. Turn off the lights after the lights blinking 10 seconds or more
  - Step 2 Wait another 10 seconds or more
  - Step 3. Turn on the lights again

## V. Service

#### 5.1 Warranty

We provide one year warranty from the date of purchase. The return, refund and replacement policy is subject to Amazon, ebay, wish, lampaous.com or other market places. Please contact the seller or the manufacture for accessories support if you need.

#### 5.2 Contact information

Online support: www.lampaous.com/contact us

Email: info@lampaous.com

Tel: +86 136 0743 0400

Website: www.lampaous.com

Address: A1-2906 Hezhuang, No 758 South Furong Road,

Changsha, 410007, Hunan, China

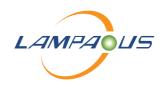

## **HUNAN LAMPAOUS ELECTRONIC TECHNOLOGY CO.,LTD**

- Address : A1-2906 , Hezhuang, No758South Furong Road, Changsha, Hunan 410000, China
- Web: www.lampaous.com

Made in china

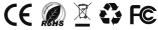

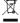

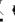

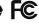